Mobile Enrollment

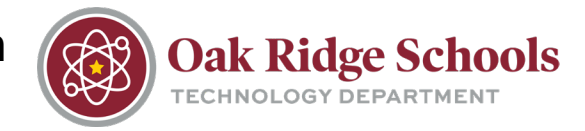

### **Enrolling Your Mobile Device for Multi-Factor Authentication at Oak Ridge Schools**

- 1. Login to [https://netid.ortn.edu](https://netid.ortn.edu/)
- 2. If prompted, please set up your security questions
- 3. Begin by clicking on your profile in the upper righthand corner and selecting "Profile Settings"

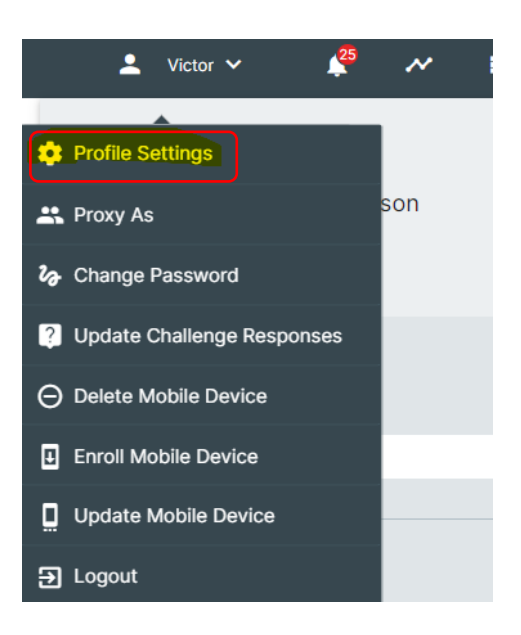

4. Click on "Edit Profile" in the lower right-hand corner

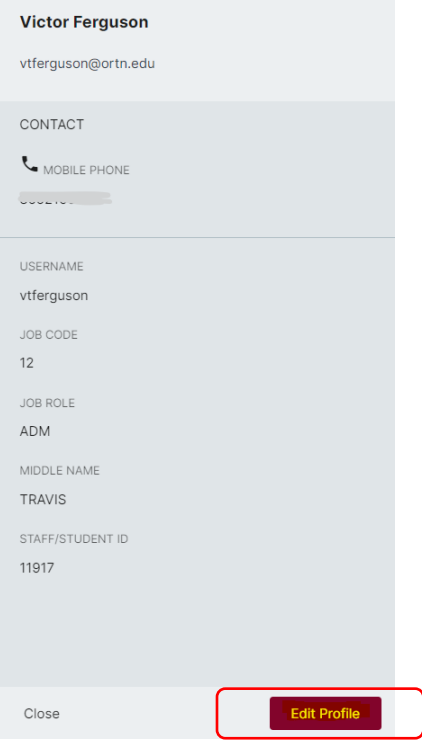

## Mobile Enrollment

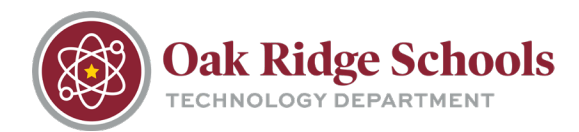

5. Enter your 10-digit mobile number in the box and click on  $\overline{\mathcal{N}}$ н.  $\bullet$  Victor  $\bullet$  $\mathbb{R}^2$ "Save" in the lower right-hand corner. **Enroll Mobile Device**  $\times$ This will enroll your mobile device. Continue? Continue Cancel vtierguson CAMPUS CAMPUS CODE DEPARTMENT CODE GRADE **GRADUATION YEAR** JOB CODE  $12$ **JOB ROLE** ADM MIDDLE NAME TDAVIS Cancel Save 6. Click on your profile in the upper right-hand area and select "Enroll Mobile Device."  $\blacktriangle$ Victor  $\vee$ 7. Click on "Continue" when prompted.**C** Profile Settings **A** Proxy As 2 Change Password 4 Update Challenge Responses ◯ Delete Mobile Device Enroll Mobile Device Update Mobile Device **Ð** Logout

## Mobile Enrollment

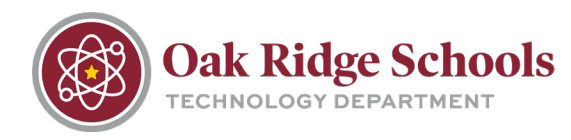

8. A text message will then be sent to your mobile device. Click on "Close." If you did not receive a text, please check your profile to confirm the number is input correctly.

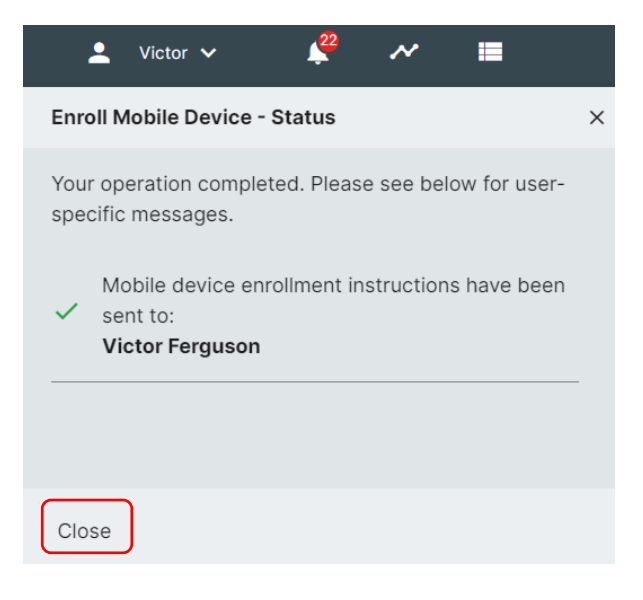

9. The text message will contain two basic sections. **Please follow the instructions listed under each section exactly. Be sure to complete Section 1 before continuing to Section 2.** 

*Sample Message*

**RapidIdentity Mobile SECTION 1** Download: https://netid .ortn.edu/mobile/download Authcode: LLO2WLN165 Provision URL: https://netid SECTION 2 .ortn.edu/mobile/provision ?id=vtferguson%40ortn.edu

#### *Section 1*: **RapidIdentity Mobile Download**

- *1.* Click on the link provided in Section 1 of the text message to open the app store.
- *2.* Install the application
- *3.* Close the application

#### *Section 2:* **Contains UserName, AuthCode and Provision URL**

- *1.* Click on the Provision URL link in Section 2 of the text message
- *2.* Enter the provided Authcode into the application and click "Submit"
- *3.* Create your PIN. Both letters and numbers may be used, and PINs must contain at least 6 characters. Click "Submit"
- *4.* Click "Done"

Mobile Enrollment

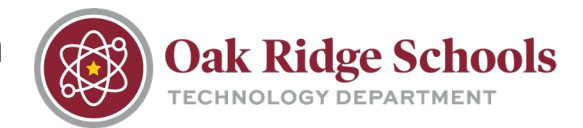

### **MFA Authentication Methods**

#### **RapidIdentity Application**

- Preferred method and subject of the above instructions
- This method will always be updated to work with our district's existing infrastructure.
- The simplest option with a quick "Approve/Deny" button.

#### **SMS**

• A code that can be entered for authentication is sent via SMS text message to the enrolled device.

#### **Challenge Questions**

- Answering pre-designated challenge questions
	- o NOTE: Challenge questions must be setup in NetID

#### **OTP (One Time Password)**

• This one time password is generated for a third-party authenticator app (ex. Google, Microsoft, or RapidIdentity)